## **Описание программы тестирования и настройки триангуляционных датчиков LS5**

При запуске программы отображается главное окно, которое условно можно разделить на две части. Верхняя часть отвечает за работу с com-портом и выбор текущего сетевого адреса датчика. Нижняя часть состоит из набора четырех закладок.

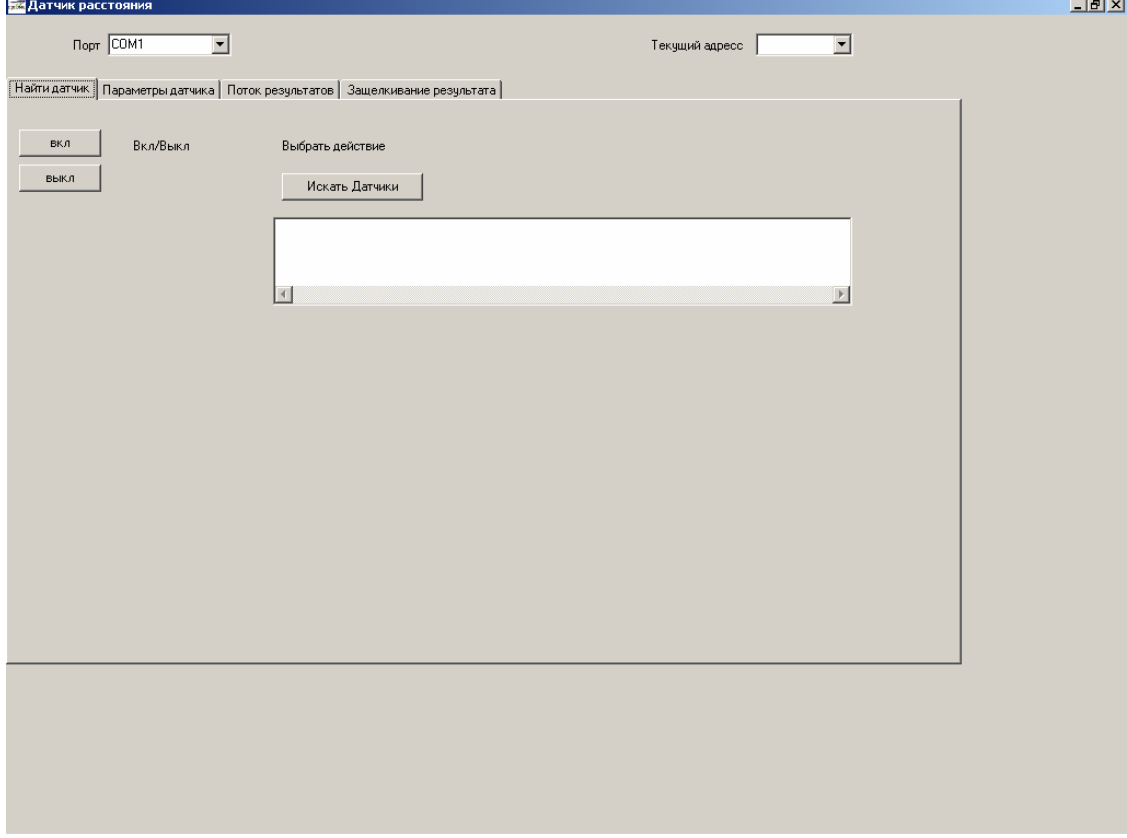

Назначение элементов верхней части: выбор и настройка скорости используемого порта, выбор сетевого адреса датчика. В начале работы необходимо убедиться, что на датчик подано питающее напряжение, и он подключен к COM-порту компьютера. Далее в верхней части рабочего окна программы необходимо выбрать номер используемого порта из выпадающего списка.

Первая закладка служит для установления связи с датчиком. Нажатие кнопки **«Искать датчики»** запускает процесс сканирования адресов с 0x00 по 0хFF на скорости, установленной в верхней части окна. После окончания процесса сканирования в списке в центре рабочей области появляется информация о найденных датчиках (Сетевой адрес, модель датчика, ближняя граница, диапазон измерения). Для дальнейшей работы необходимо в верхней части окна программы в ячейке **«Текущий адрес»** выбрать адрес используемого датчика.

Кнопки **«вкл»** и **«выкл»** предназначены для включения и выключения датчика. После нажатия кнопки **«вкл»** включается лазер и датчик переходит в режим измерения. При нажатии кнопки **«выкл»** датчик выключается.

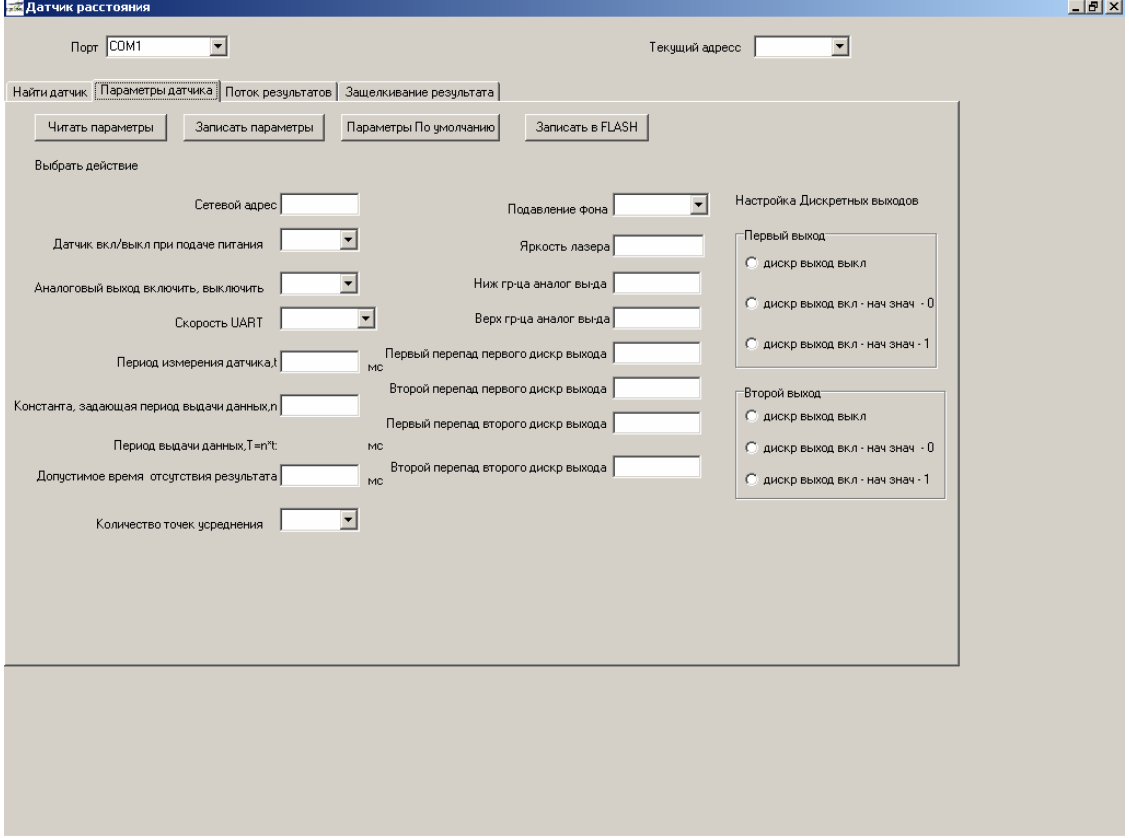

## Закладка «Параметры датчика»

Закладка «Параметры датчика» предназначена для настройки всех основных параметров датчиков. Назначение параметров изложено в техническом описании на датчики.

Предварительно необходимо проконтролировать правильность установки параметров связи (номер COM-порта, скорость обмена, адрес датчика). В случае необходимости скорректировать.

При нажатии кнопки **«Читать параметры»** происходит считывание параметров датчика. Полученные параметры отображаются в соответствующих ячейках. В случае необходимости параметры можно скорректировать.

Для записи скорректированных параметров в датчик необходимо нажать кнопку **«Записать параметры»**. После этого датчик начнет работать с новыми параметрами. **Внимание! Значения новых параметров будут действительны только до выключения питания. При следующем включении параметры примут своё старое значение.**

Для сохранения новых параметров в энергонезависимой памяти необходимо нажать кнопку **«Записать в FLASH»**. После этой процедуры датчик будет использовать новые параметры даже после перезагрузки (выключения и включения питания).

Кнопка **«Параметры по умолчанию»** служит для установки параметров датчика, принятых по умолчанию.

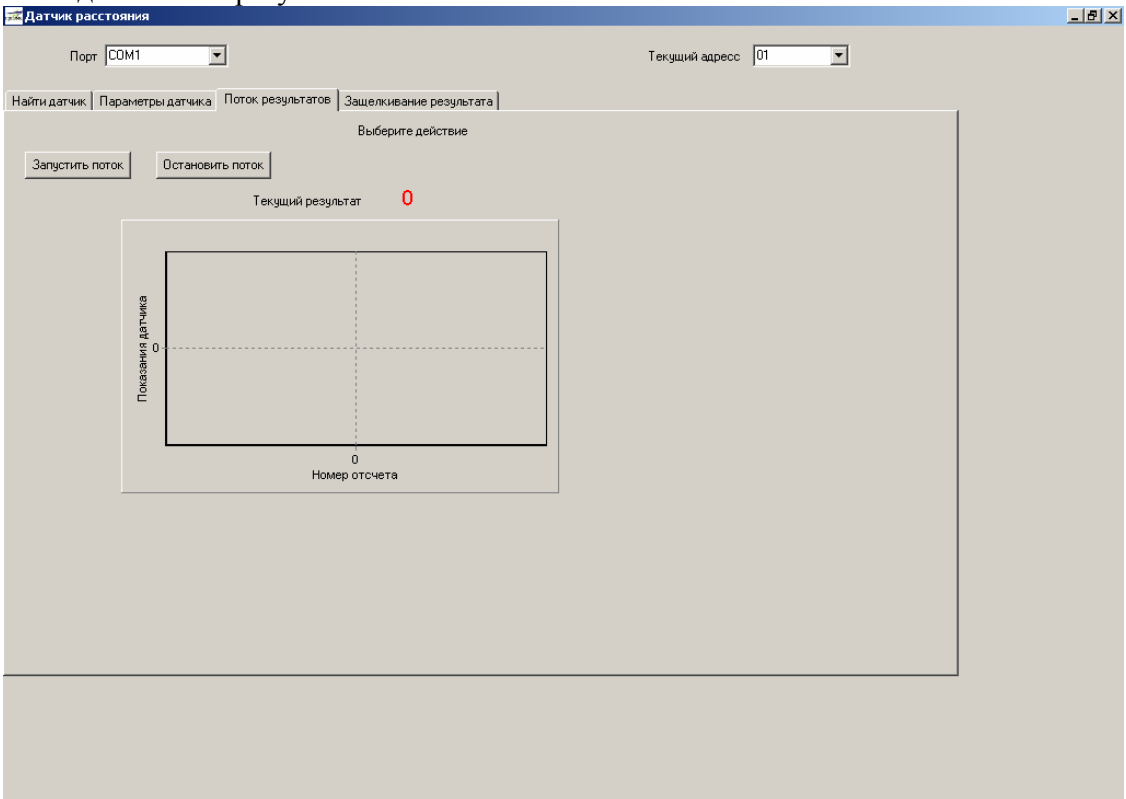

Закладка «Поток результатов»

Кнопками **«Запустить поток»** и **«Остановить поток»** производится запуск и остановка потока результатов. Последнее полученное значение отображается в рабочем окне после надписи «Текущий результат». Значение представлено в миллиметрах от начала диапазона измерения датчика. После нажатия кнопки **«Запустит поток»** датчик выдает результаты измерений с периодом, заданным параметром «Период выдачи данных». Поток результатов прерывается при попытке передать в датчик любого кода через последовательный порт. Внимание!: В случает если заданный период выдачи данных меньше, чем время, требуемое на передачу одного результата, фактический период будет определяться именно временем, требуемым на передачу одного результата.

Закладка «Защелкивание результата»

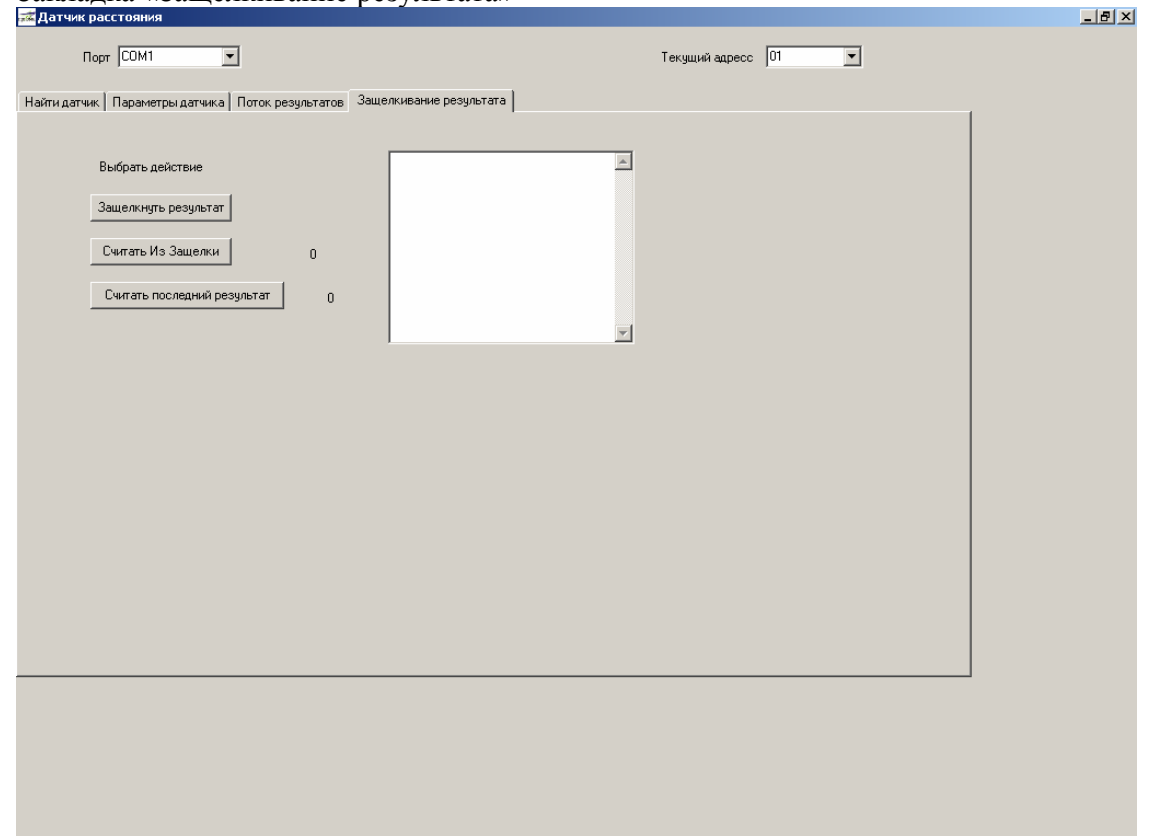

При нажатии кнопки **«Защелкнуть результат»** текущий результат запоминается в регистре-защелке. При нажатии кнопки **«Считать из защелки»** программа считывает этот результат. При нажатии кнопки **«Считать последний результат»** программа отображает последнее измеренное датчиком значение.

Режим защелкивания результата может применяться в системах, содержащих множество датчиков, в случае, когда необходимо проводить одновременное измерение.